## **How to copy a closed expense report:**

Choose Expenses Tile from Homepage

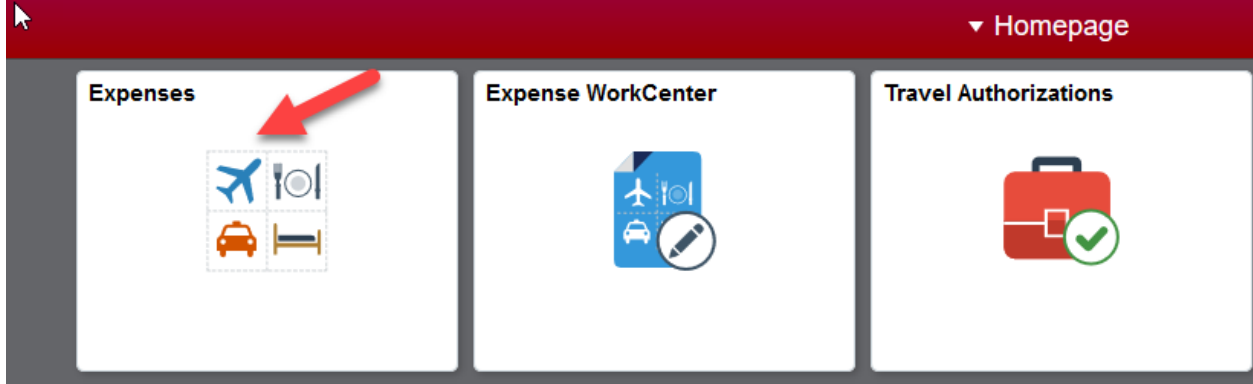

Choose Expense History tile

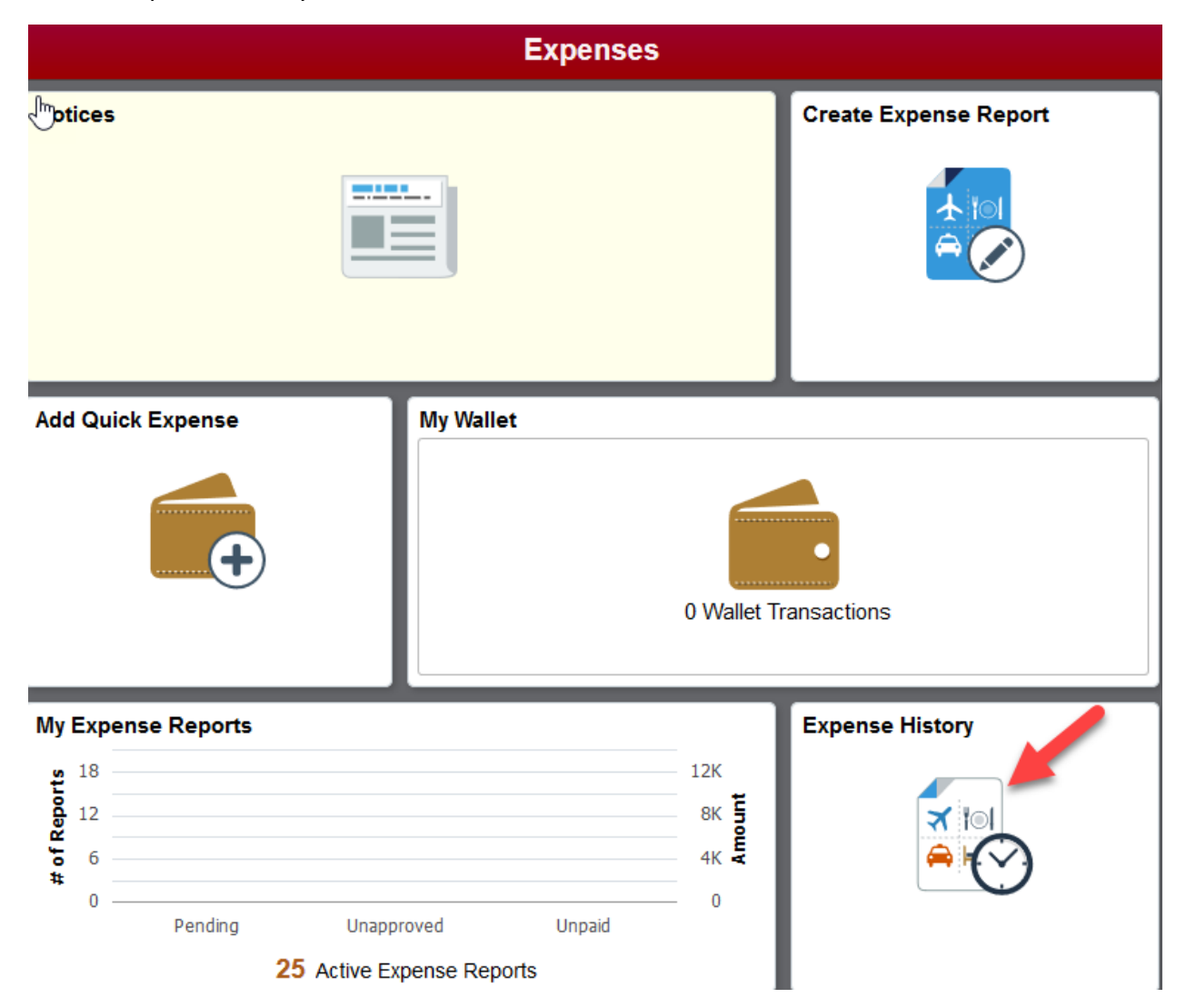

Find closed expense report you want to copy and choose Copy to New Report under the Actions dropdown list

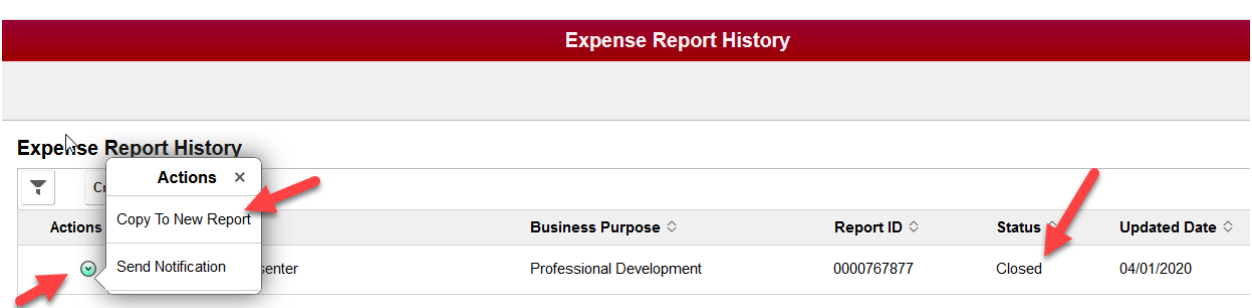

This will create a new expense report. You will need to fill in the Justification, date depart, date return, add attachments and any other necessary changes.